# 关于学生宿舍 A 区 (1-7 栋)、C 区 (1-6 栋)

## 启用无线网络服务的通知

学生宿舍 A 区 (1-7 栋)、C 区 (1-6 栋) 网络用户:

由于学生宿舍 A 区(1-7 栋)、C 区(1-6 栋)原有线网络线路质 量差,根据学校信息化建设整体规划,上学期完成了学生宿舍区 A 区 (1-7 栋)、C区(1-6 栋)光纤进宿舍的无线网络改造, 现已启用, 原有线网络端口将逐步关闭。请这两个片区的网络用户(含各运营商 用户)10 月 1 日前尽快熟悉并使用新的无线网络,具体使用方法请 扫描下方二维码查看。两个片区的原有线网络将于 10 月 1 日后关闭。

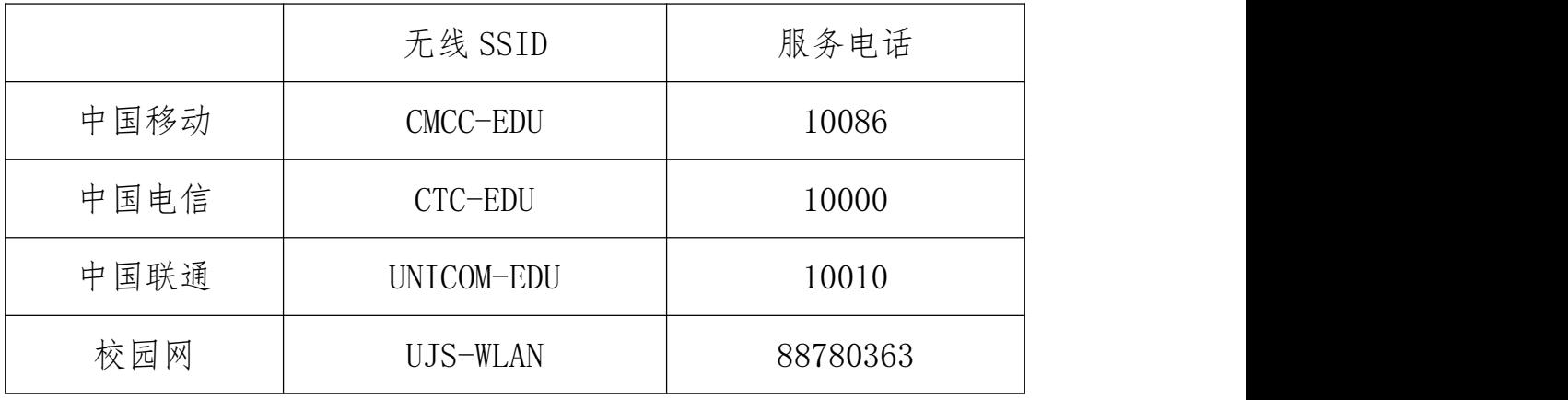

扫码查看使用指南:

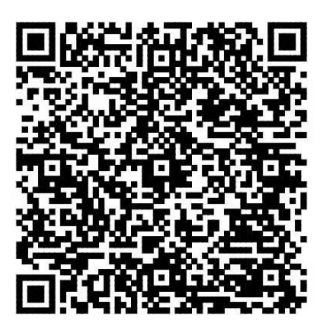

信息化处

二〇二一年九月十四日

学生宿舍 A 区 (1-7 栋)、C 区 (1-6 栋) 无线网络使用指南

## 一、校园网宽带服务使用步骤

使用手机或者电脑连接 SSID 为 UJS-WLAN 的无线信号,打开浏览 器即可访问校内网络资源[\(www.ujs.edu.cn](http://www.ujs.edu.cn) 等可以直接打开)。如需 访问校外网络资源,可以使用校园网收费账号登录。

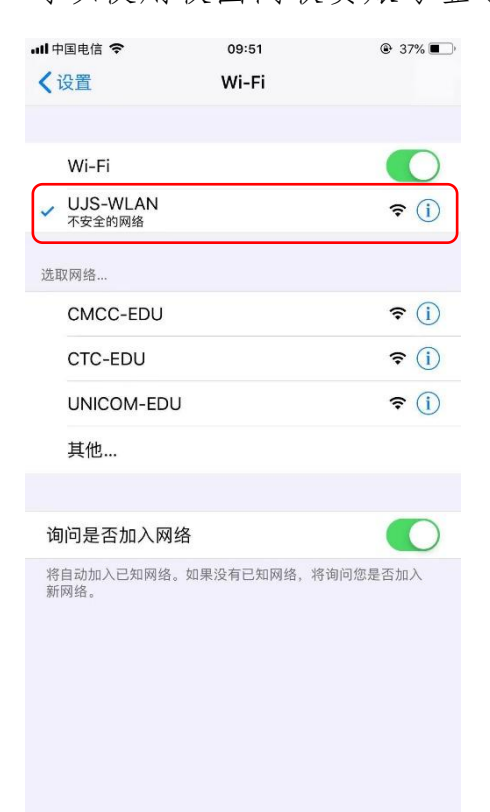

## 二、运营商宽带服务使用步骤

#### (一) 办理运营商宽带套餐

使用运营商宽带服务需办理运营商(中国移动、中国电信、中国 联通)手机账号及宽带套餐,并确保手机号对应的宽带业务已经办理 并成功开通。

#### (二) 自助服务完成账号绑定

在可访问校园网的环境下,使用浏览器打开用户自助服务系统 (reg.ujs.edu.cn),登录系统(用户名为一卡通号,密码为统一身 份认证密码)。

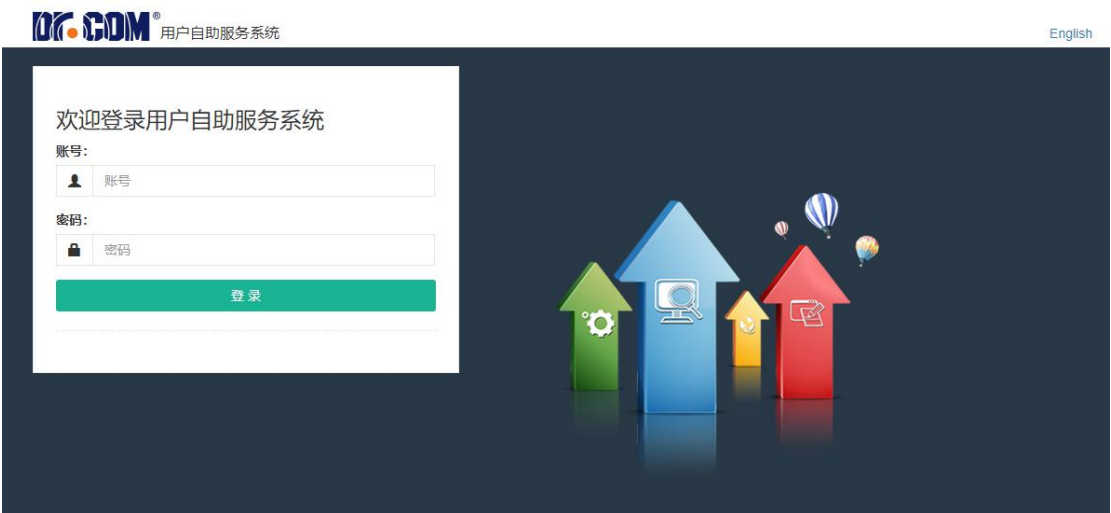

登录完成后,点击上方"服务"菜单:

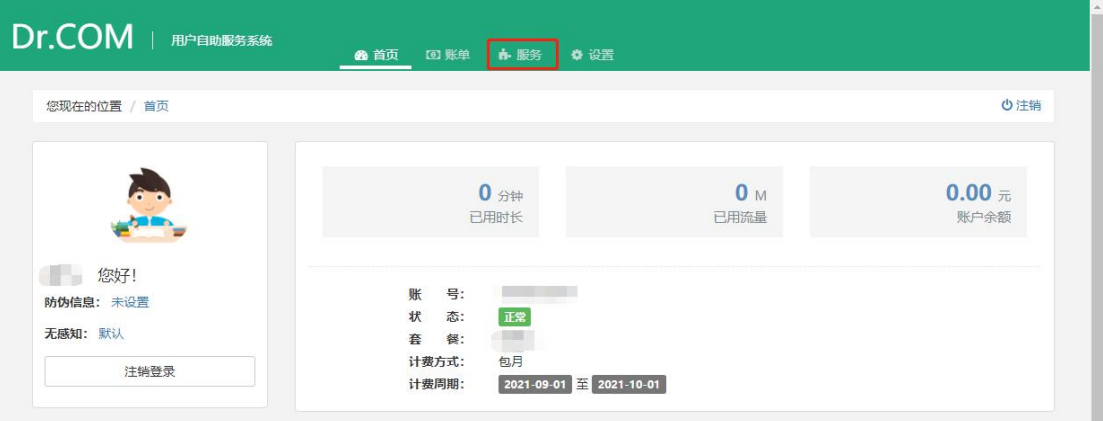

点击"绑定运营商账号":

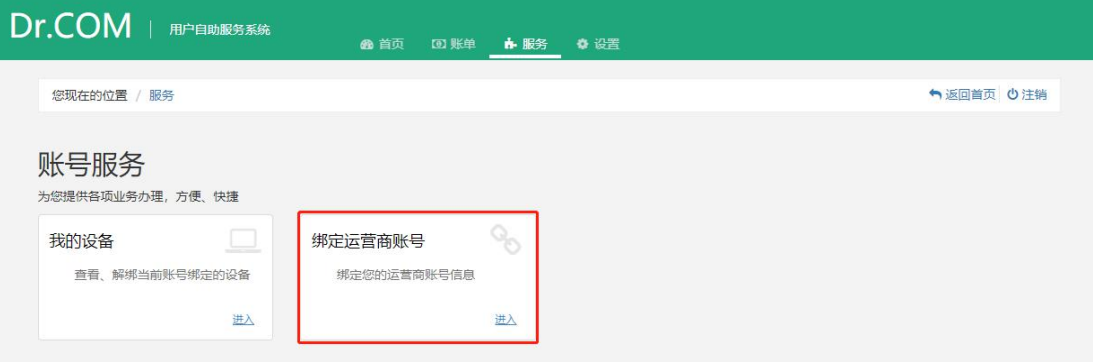

请在"中国移动"、"中国电信"、"中国联通"对应位置填入对应 运营商宽带账号和宽带密码(注意:一定是宽带业务的密码,不是手 机号码的服务密码),点击"提交"。

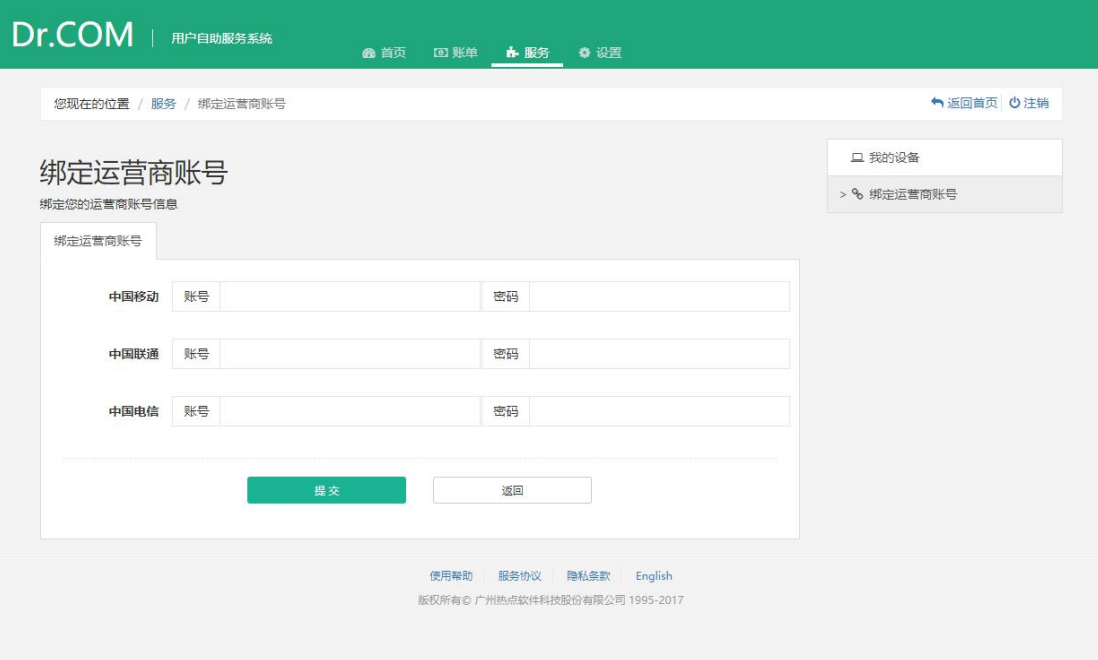

## (三) 认证上网

完成绑定步骤后,通过手机或电脑连接对应运营商的 SSID:

- 1、 中国移动:CMCC-EDU
- 2、 中国电信:CTC-EDU
- 3、 中国联通:UNICOM-EDU

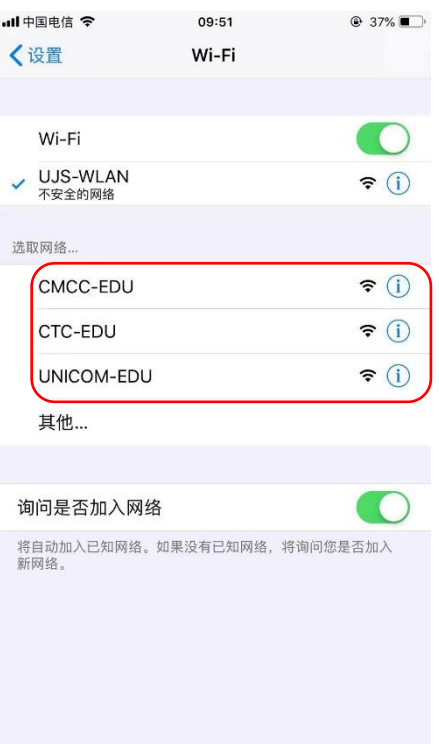

连接完成后,在自动弹出的上网认证页面中,输入统一身份认证 登录账号和密码即可上网。

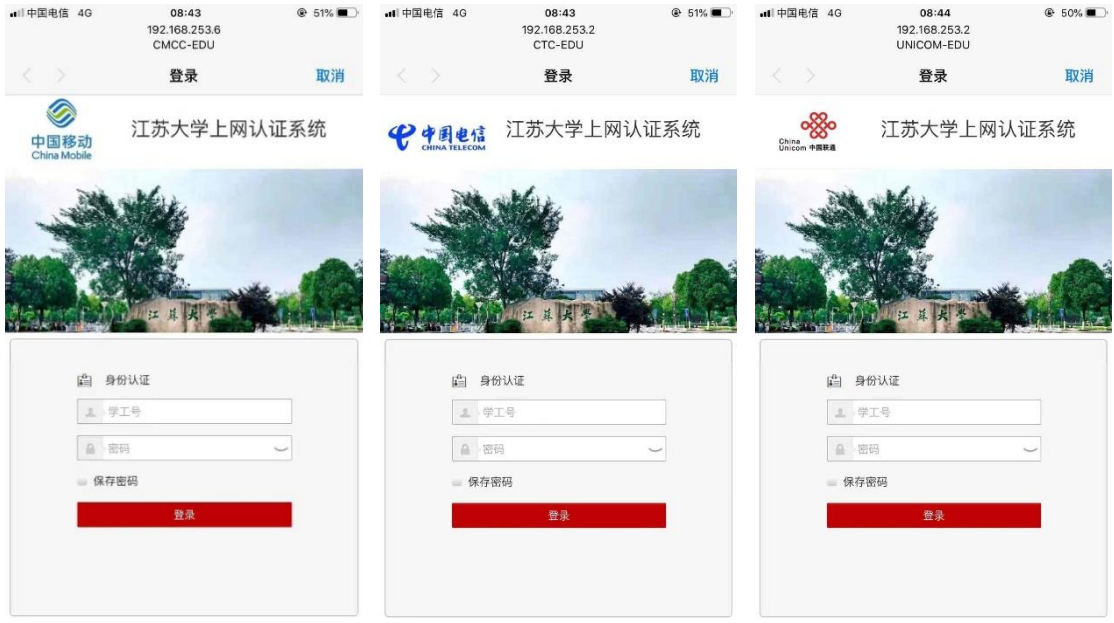

## 三、注意事项

1、 光纤接入改造完成的宿舍目前仅提供无线网络服务,如使 用台式机,建议配置无线网卡。

2、 一个账号可在手机和电脑端同时认证登录。

3、 在新设备完成上网认证后,即可保持认证状态,一个月内 在已认证设备上不再需要输入账号密码,一个月后再次输入即可。

### 四、常见故障排除

#### 1、 上网认证页面没有弹出。

- (1)之前已经完成认证的设备,一个月内不需要再次认证,请检 查是否已经连接网络成功。
- (2) 请检查连接的无线 SSID 是否正确, 如果连接步骤确认正确 依 然 不 弹 出 认 证 页 面, 请 手 动 在 浏 览 器 中 输 入 [www.ujs.edu.cn](http://www.ujs.edu.cn), 即可弹出认证页面。

#### 2、 出现"账号不存在或未绑定运营商账号"报错信息。

出现这种情况的原因主要是:

(1)没有在"自助服务平台"中绑定运营商的宽带账号和密码。

请按照"运营商宽带服务使用步骤"正确绑定运营商账号。

- (2)连接时选错运营商,比如绑定的是中国移动的账号,但连接 时选择了中国电信的 SSID,请确认正确选择运营商 SSID。
- (3)输入的账号不正确,认证时请输入统一身份认证登录账号和 密码,不要输入运营商宽带账号和密码。

3、 绑定账号时出现"绑定失败: 无法通过运营商账号匹配, 请核对账号信息,或联系相应运营商核实信息。"

出现这种情况的原因是绑定的运营商账号对应的宽带密码不正 确,请联系运营商确认宽带账号密码,并重新输入绑定。